## **Adaptive Release**

Adaptive release allows you to control what content is made available, to which students, and under what conditions they can see it. Rules can be created for individual students or groups based on date, username or group, grade book columns, and review status of an item.

The following options are available with Adaptive Release:

- Adaptive Release
- Adaptive Release: Advanced
- Add Alignments

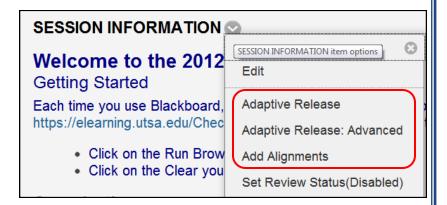

## **Adaptive Release**

- 1. From your course, click on the **Content** that contains an item that you would like to add an adaptive release rule to. Click on the **Action Link Menu** next to the item.
- 2. Select Adaptive Release.
- Under Date you can select a start and end date by selecting Display After and Display Until .
- 4. To limit your item to a user, click on the **Browse** button.
- Once the search window opens click on the **Search** button. This will display everyone in your course site.
- Select the **User** by clicking the checkbox next to their name and click submit.
- To limit your item to a group, click on the group name under Course Groups. Click on the Right Arrow to move the group to the Select Course Groups.

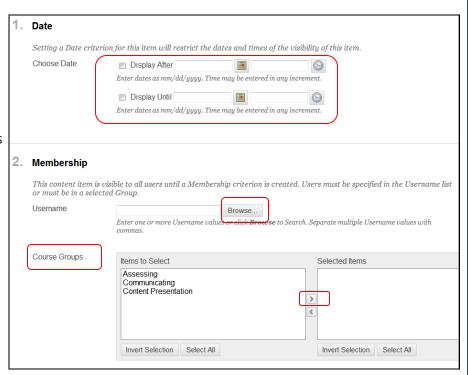

- 8. If you would like this item to only be visible after a student has complete another assignment you will want to use the Grade book option. From the Select a Grade Center Column drop down menu, select the **Grade book item**.
- 9. From the **Select Condition** If the item just needs to be scored in the grade book, select **Item has at least one attempt**. If there is a criteria for the grade, select **Score** then choose from the drop down menu and enter the score.
- 10. If the student must score between a grade range, select **Score Between** and enter the range.
- 11. Select Review Status if the students must first view another item. Click on the **Browse** button from the Review Status drop down menu, search for the item and **Select** it. Note: this will enable review status for this item.
- 12. Click Submit.

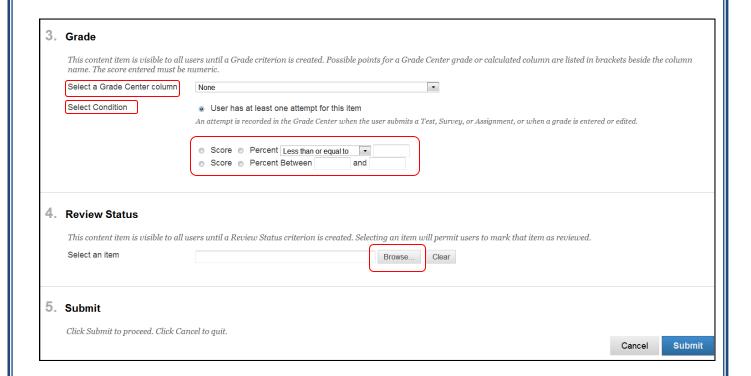

## **Adaptive Release**

Once you have created a rule under Adaptive Release you can edit it.

- 1. From your course, click on the **Content** that contains an item that you would like to edit an adaptive release rule to.
- 2. From the Action Link Menu drop down menu, select Adaptive Release.
- 3. Make your changes and click **Submit**.